# 简单分页报表

示例

通过电子表格的分页显示功能,实现分页显示报表。我们可以选择上一页、下一页来查看不同页的数据,并可以通过输入当前页数来查看某页的数 据。效果如下:

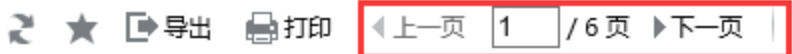

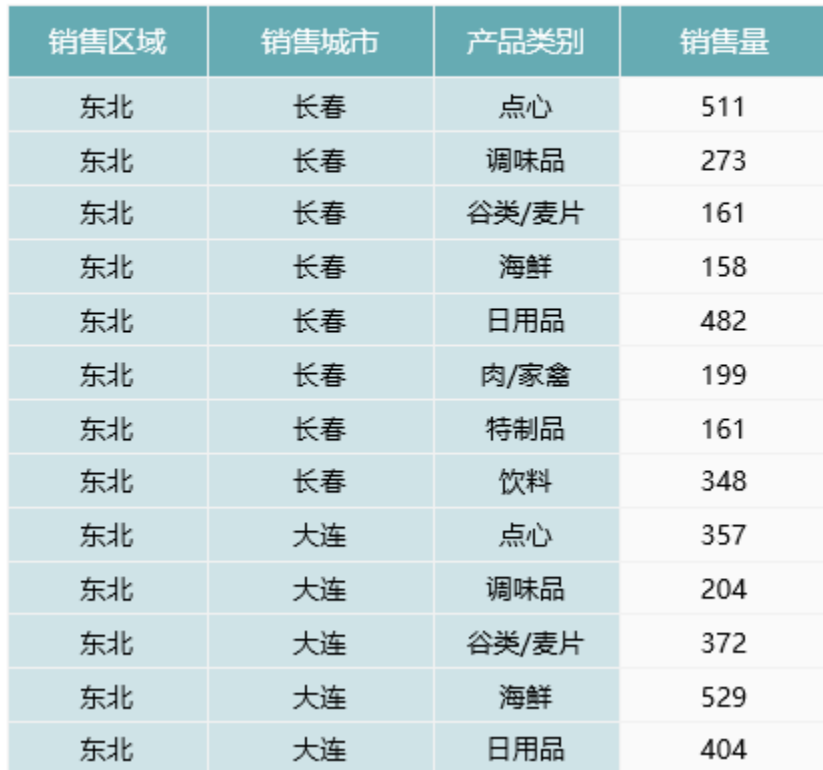

## 实现步骤

#### 1.创建数据集

创建数据集,包含四个字段:区域、城市、类别及销售量。预览数据如下:

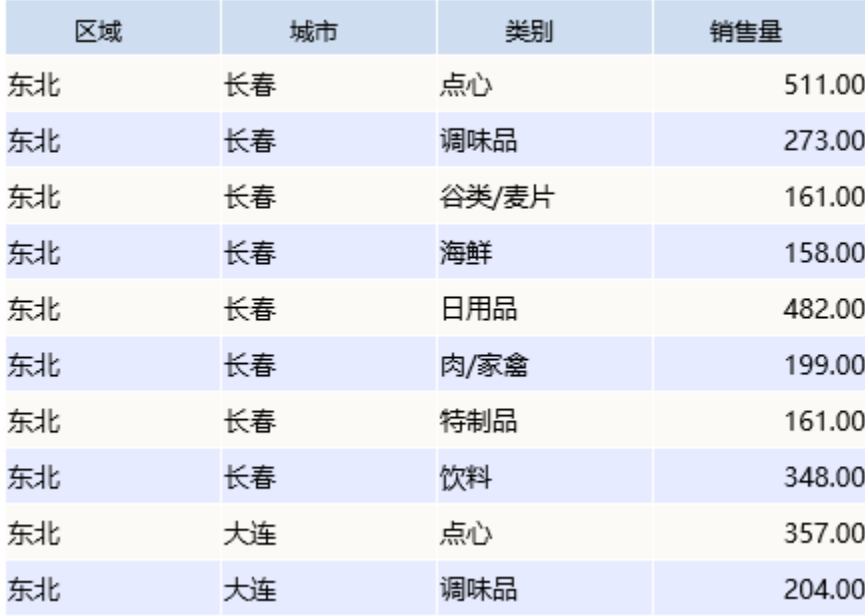

数据集相关设置项请参考: 数据集定义

#### 2.创建电子表格

在Excel中登录服务,新建电子表格,并绘制静态表样如下:

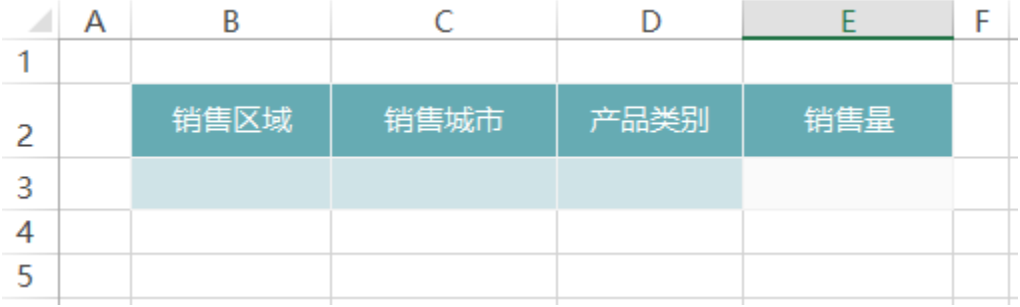

#### 3.拖拽字段

在右侧数据集面板中找到步骤1中的数据集,将字段拖拽到对应单元格,并设置扩展属性。如下:

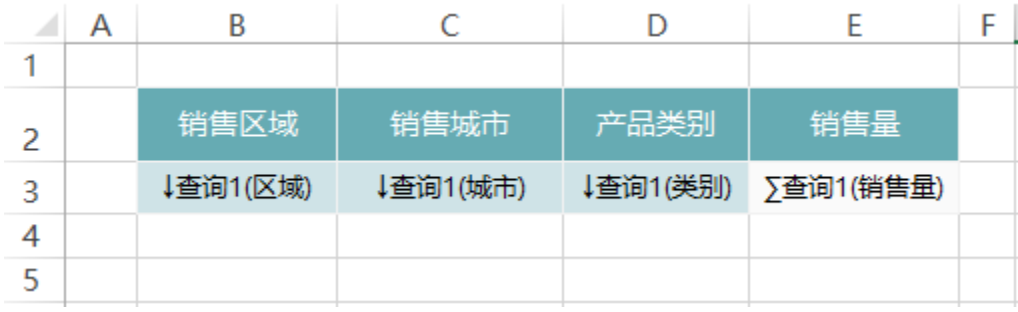

扩展属性相关设置项请参考:[扩展](https://history.wiki.smartbi.com.cn/pages/viewpage.action?pageId=35750633)

### 4.设置分页

点击工具栏上的"页面设置"按钮,在弹出的页面设置窗口中勾选"分页显示",如下:

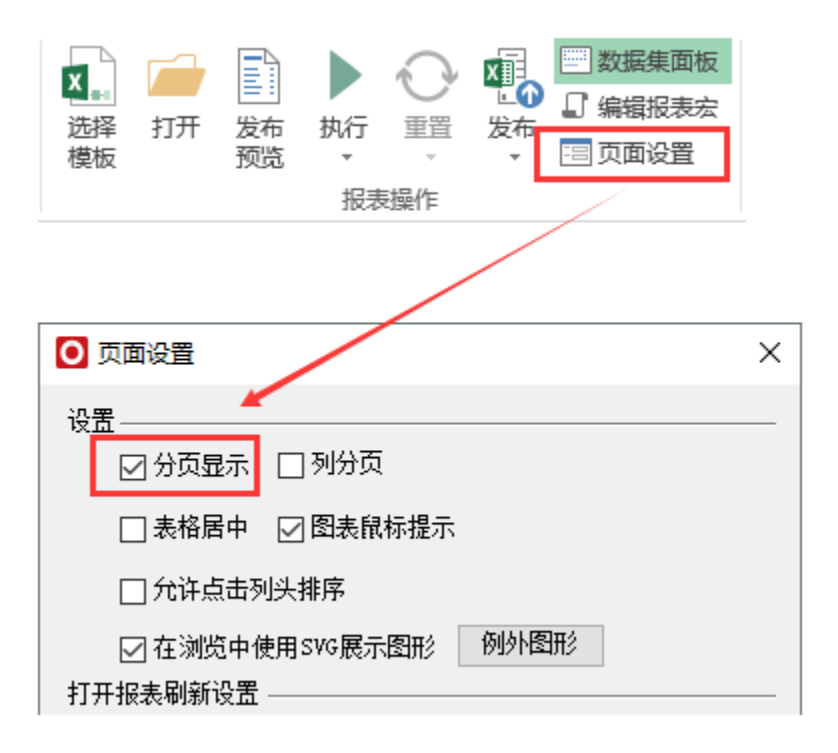

分页设置相关设置项请参考:[分组报表](https://history.wiki.smartbi.com.cn/pages/viewpage.action?pageId=35750619)

#### 5.发布预览

点击工具栏上的"发布"按钮,保存电子表格,预览如下:

2 ★ ■ 导出 ■ 打印 4上一页 1 | / 6页 ▶ 下一页 |

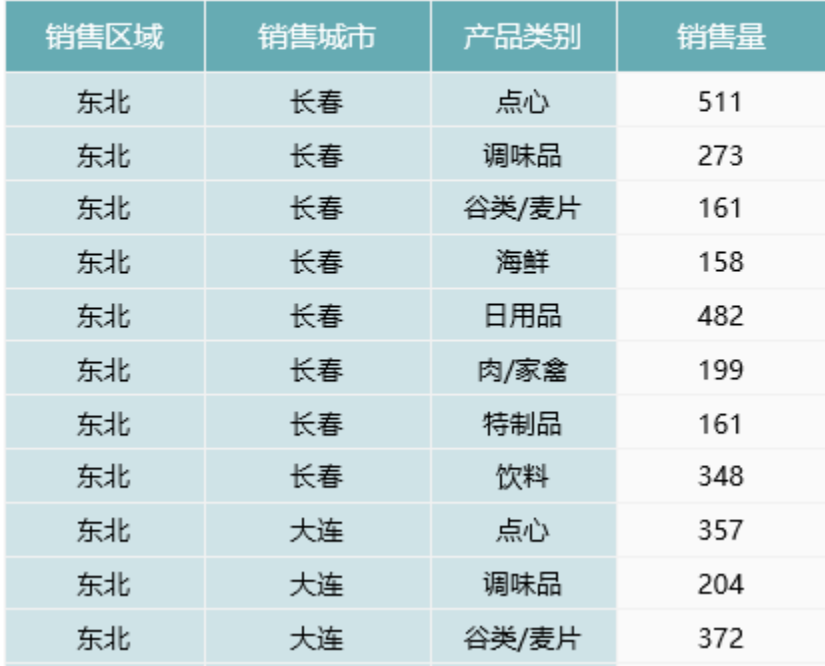

#### 资源下载

报表资源: [migrate.xml](https://history.wiki.smartbi.com.cn/download/attachments/35750844/migrate.xml?version=1&modificationDate=1468375752000&api=v2)